## **Jak exportovat oblast buněk jako obrázek**

Jednoduchý tip, jak exportovat oblast buněk v exelovském sešitu jako obrázek. Tento postup oceníte zejména všude, kde chcete prezentovat tabulku nebo graf a z nějakého důvodu nechcete nebo nemůžete použít *Ctrl+C* a *Ctrl+V* .

V tomto případě se jedná o automatizaci kroků, které by jste udělali ručně:

- Vybrat oblast buněk.
- Pro zkopírování stisknout Ctrl+C.
- Otevřít grafický prohlížeč a vložit Ctrl+V.
- Podle vaší potřeby uložit do požadovaného formátu.

Výše uvedený postup pak realizovaný pomocí **VBA** vypadá takto:

Sub CopyAsGraphic() 'Uložit výběr jako obrázek Const Viewer As String = "C:\Program Files\IrfanView\i view32.exe" Selection.Copy Shell Viewer, 1 Application.SendKeys "^v" End Sub

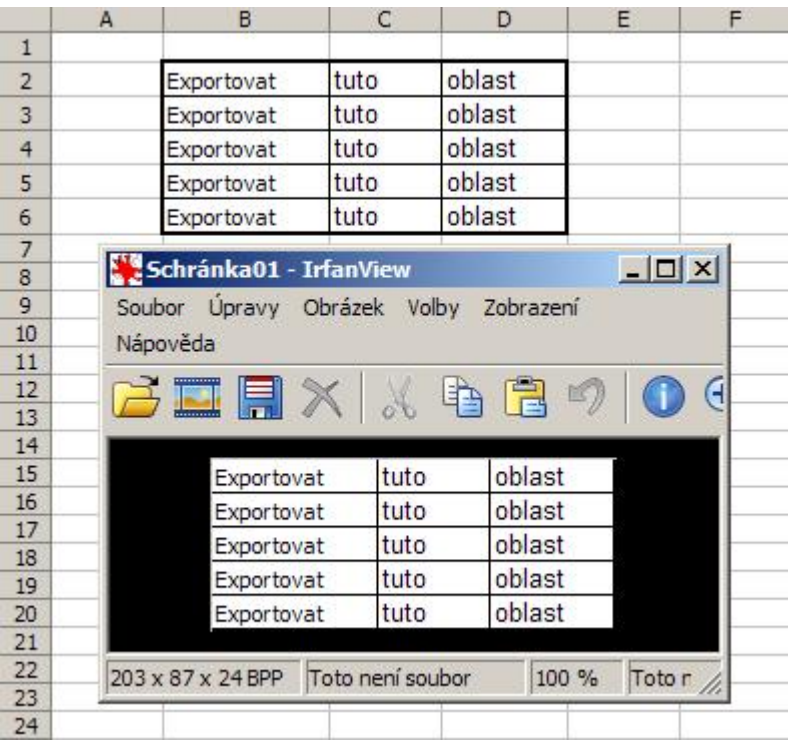

Tento postup je vyzkoušený na grafickém prohlížeči IrfanView. V případě, že tento tip chcete vyzkoušet pro jiný grafický prohlížeč, zadejte cestu k EXE souboru pro konstantu **Viewer**.

**Autor:** [admin](http://wall.cz/index.php?m=profile&id=admin) • **Vydáno:** 26.9.2009 20:40 • **Přečteno:** 17283x